## **Microsoft Outlook 2013/2016/2019**

Ce tutoriel, pas à pas, va vous permettre de configurer votre client de messagerie **Microsoft Outlook 2013**.

Pour vous aider, n'hésitez pas à cliquez sur les "**Imprim'écran**" en fin de chaque indication de manipulation.

Pour les versions 2016 et 2019, les informations à renseigner sont les mêmes. Cependant l'interface risque d'être légèrement différente.

## **Configuration d'un compte de messagerie**

- 1. Ouvrez votre logiciel **Microsoft Outlook 2013**.
- 2. Cliquez sur le menu "**Fichier**", en haut à gauche.
- 3. Une fois dans le menu "**Fichier**", le menu "**Informations**" (1) doit être sélectionné, puis

cliquez sur le bouton "**Ajouter un compte**" (2).

- 4. Dans la fenêtre "**Ajouter un compte**", cochez la case "**Configuration manuelle ou types de serveurs supplémentaires**" (1), puis validez en cliquant sur le bouton "**Suivant**" (2).
- 5. Cochez la case "**POP ou IMAP**" (1), et confirmez en cliquant sur le bouton "**Suivant**" (2).
- 6. La nouvelle page qui s'affiche va nous permettre d'indiquer les informations nécessaires au bon

fonctionnement de votre compte de messagerie:

- 1. Pour le champs "**Votre nom**", indiquez le nom que vous souhaitez faire apparaître lorsqu'un destinataire reçoit votre e-mail (1).
- 2. Pour le champs "**Adresse de messagerie**", indiquez l'adresse e-mail qui vous a été fournie (2).
- 3. Pour le champs "**Type de compte**", laissez le choix "**POP3**" (3).
- 4. Pour les champs "**serveur de courrier entrant**" (4) et "**serveur de courrier sortant (SMTP)**" (4), indiquez "**webmail.sos-data.net**"
- 5. Pour le champs "**Nom d'utilisateur**", saisissez la même adresse qu'indiquée plus haut (5).
- 6. Pour le champs "**Mot de passe**", saisissez le mot de passe qui vous a été fourni (5).
- 7. Vérifiez que la case "**Mémoriser le mot de passe**" est bien cochée (6).
- 8. Puis, cliquez sur le bouton "**Paramètres supplémentaires**" (7).
- 7. Dans la nouvelle fenêtre "**Paramètres de messagerie Internet**" :

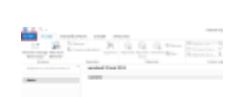

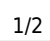

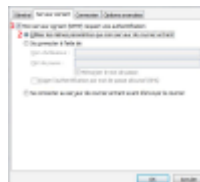

- 1. Dans l'onglet "**Serveur Sortant**"
	- 1. Cochez la case "**Mon serveur sortant(SMTP) requiert une authentification**". (1)
	- 2. Cochez le bouton radio "**Utiliser les mêmes paramètres que mon serveur de courrier entrant**". (2)

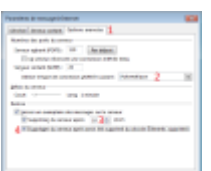

2. Dans l'onglet "**Options Avancés**"(1).

- 1. Dans la case "**serveur Entrant POP3**", cochez la case **"ce serveur nécessite une connexion chiffrée (SSL)"** et indiquez le port **995**
- 2. Dans la case "**serveur sortant SMTP**", indiquez le port **587**
- 3. Dans la liste déroulante "**Utiliser le type de connexion chiffré suivant**", choisissez le paramètre "**Automatique**" (2).
- 4. Dans la case "jours", indiquez le nombre "10" (3). Cette option correspond à la durée de rétention de la copie de l'e-mail sur le serveur après la récupération par votre client de messagerie *Microsoft Outlook 2013*.
- 5. Cochez la case "**Supprimer du serveur après avoir été supprimé du dossier Elements supprimés**" (4).
- 3. Validez les saisies en cliquant sur le bouton "**OK**" (5)
- 8. Validez tous les paramètres du compte en cliquant sur le bouton "**Suivant**" de la fenêtre "**Ajouter un nouveau compte**".
- 9. Dans la fenêtre "**Tester les paramètres du compte**", vérifiez que les "**Tâches**" ont bien des coches vertes. Si ce n'est pas le cas recommencer la section 6, sinon cliquez sur le bouton

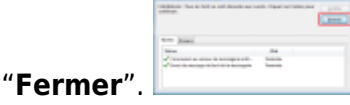

10. Validez en cliquant sur le bouton "**Terminer**" de la fenêtre "**Ajouter un compte**".

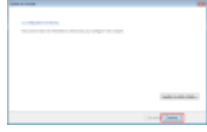

11. Votre compte de messagerie est désormais opérationnel sur votre client **Microsoft Outlook**

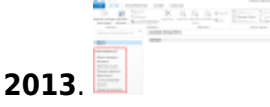

From: <https://wiki.sos-data.fr/> -

Permanent link: **<https://wiki.sos-data.fr/messagerie/outlook-2013>**

Last update: **2021/10/27 09:29**

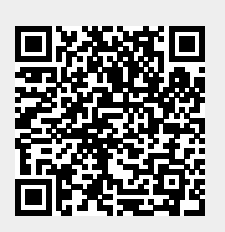